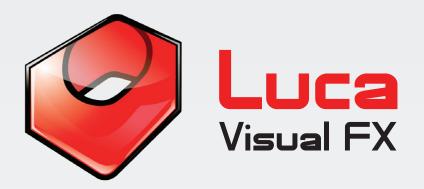

# **Grunge Transitions Qrunde Luansitions**

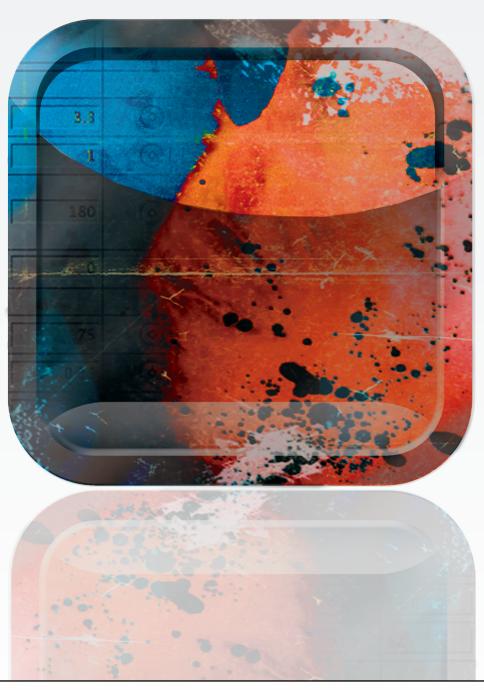

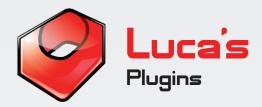

## **Luca's Grunge Transitions**

This generator offers a great, never released, variety of animated and often complex, grungy textures designed to be used mainly, but not exclusively, as transitions. They can be customized at will. Since this is a generator you have both the advantage of using the controls the plugins comes with and any extra effect or additional motion controls desired. This means that possibilities to create your absolutely unique effect are endless. Simply cut the desired length of the effect and start creating your look.

This generator is compatible with Final Cut Pro 6.0 and 7.0, Final Cut Pro X, Final Cut Express 4.0 or later, Apple Motion 3.0 or later, Premiere Pro CS 6 and Adobe After Effects 8.0 or later (Premiere Pro users please see page 6 for further instructions). To install simply unzip the downloaded file and double click the icon. Restart the software and you are ready to go.

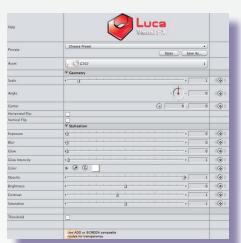

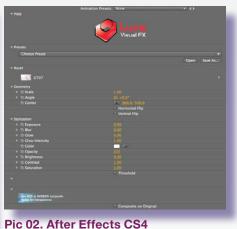

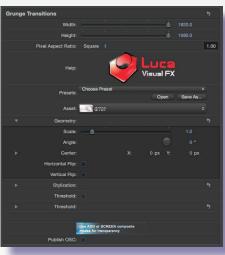

Pic 01. Final Cut Pro 7

Pic 03, Motion 5

Full SPECIFICATIONS & REQUIREMENTS can be found at the bottom of this document.

We strongly recommend exporting via Compressor 4 when working with Motion 5 by choosing Share>Send To Compressor.

## **Grunge Transitions enable you to change and adjust:**

**Presets** Add a ready made preset to your footage. These can

be adjusted and customized to your needs and they are a

great way to explore the possiblities of Grunge

Transitions.

**Asset** Choose an animated grunge texture.

**Geometry** Adjust the scale, angle and center of the transition.

**Stylization** Change and adjust the look of the transition.

### **Presets**

The presets menu allows you to choose from a range of pre-worked examples to use as a starting point. You can either apply the preset of your choice to use it as it is or make any desired adjustment such as changing the **color**, the **scale** of the texture, **exposure**, **blur** or even apply a filter to the generator in order to create your unique look.

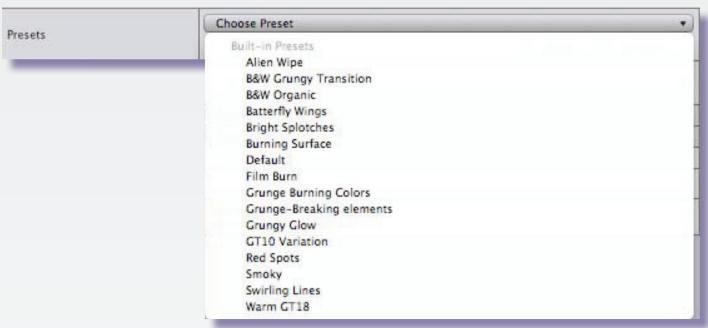

Pic 04.

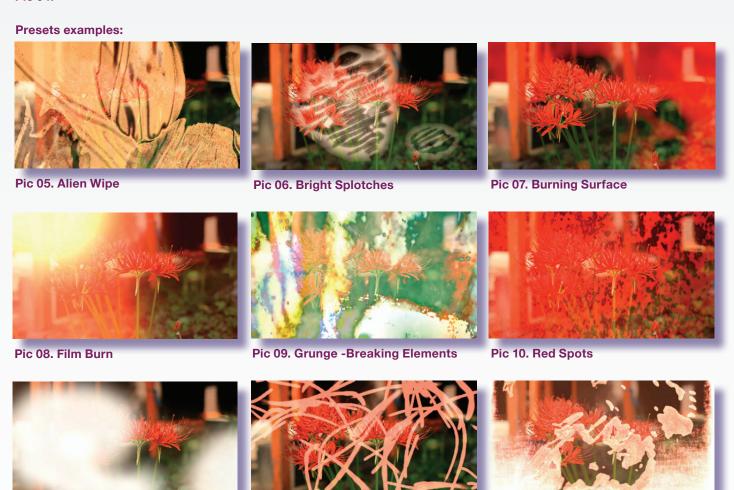

Pic 11. Smoky

Pic 12. Swirling Lines

Pic 13. Warm GT18

Note: Due to some limitations of the current version of FCP X, it is not possible to publish custome parameters such as Assets. As a workaround, we provide an individual FCP X template for each asset and preset.

### **Assets**

Gain access to a remarkable and comprehensive range of pre-built high quality grungy effects. These can be used as a starting point for the creation of truly unique and complex transitions.

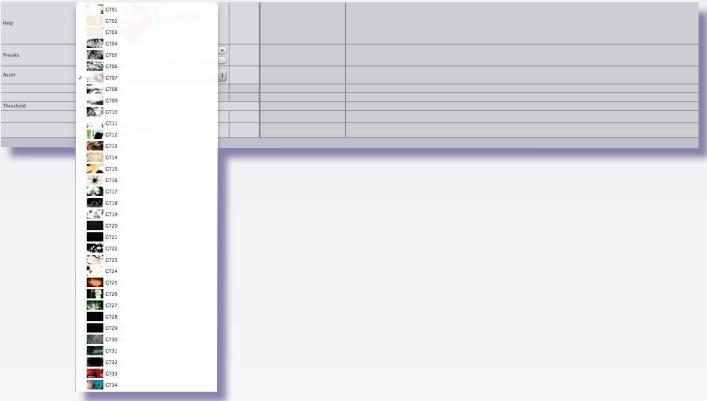

Pic 14.

# Geometry

These controls allow the user to modify **Scale**, **Angle** and **Center** of these textures in order to personalize the final look. Using these controls together with the **Stylization** controls and even with added filters may indeed contribute to the creation of unusual and yet very appealing visuals.

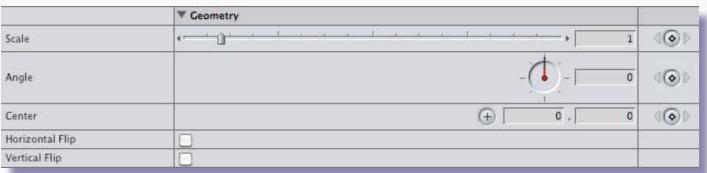

Pic 15.

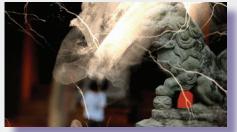

Pic 16. Original

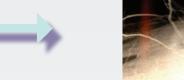

Pic 17. With scale and angle modified

## **Geometry Control:**

- ·Scale
- ·Angle
- ·Center
- ·Horizontal Flip
- Vertical Flip

Adjust the scale of the grungy texture.

Rotate the angle of the grungy texture.

Set the center point of the grungy texture.

Select to flip horizontally.

Select to flip vertically.

# **Stylization**

These controls allow the user to modify the default look of a given asset (see list of controls below). In addition, using these controls together with the **Geometry** controls and even with added filters may indeed contribute to the creation of unusual and yet very intriguing and original visuals.

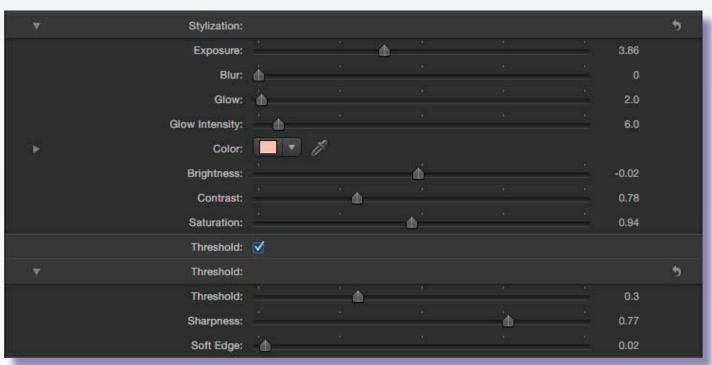

Pic 18.

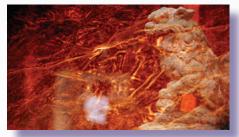

Pic 19. Original

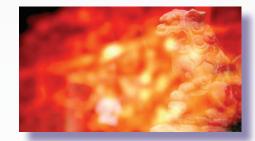

Pic 20. With blur, glow, glow intensity modified

#### **Stylization Controls:**

•Exposure Control the exposure of the texture in order to increase

its prominence and intensity

•Blur Determine the amount of blur.

•Glow Add a glow.

Glow IntensityColorSet the glow intensity.Change the color of the texture.

•Opacity Set the opacity.

BrightnessContrastAdjust the Brightness.Change the contrast.

•Saturation Control the saturation of the colors.

•Threshold Adjust the threshold of the sharpness and softness.

•Sharpness Control the sharpness of the edges.
•Soft Edge Control the softness of the edges.

#### **Premiere Pro users**

When using Grunge Transitions inside Premiere Pro, apply the generator to an adjustment layer placed on top of your video and select/use 'SCREEN' Blend Mode to get rid of the black background.

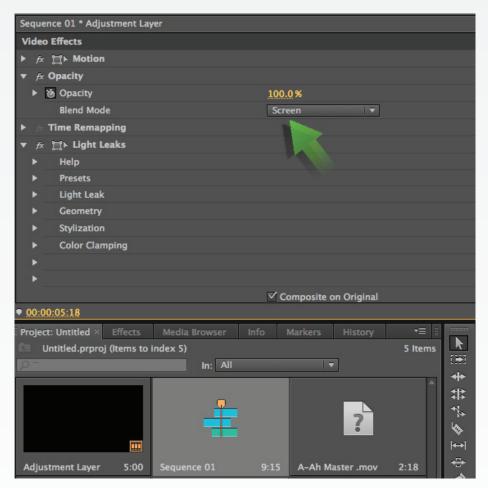

Pic 21. Premiere Pro CS 6 Blend Mode

# **Specifications & Requirements**

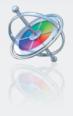

Motion 3.0 or later

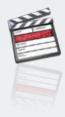

Final Cut Pro 6.0 or later

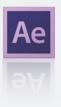

Adobe After Effects 8.0 or later (CS3, CS4, CS5 and CS6)

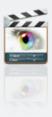

Final Cut Express 4.0 or later

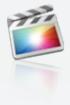

**Final Cut Pro X** 

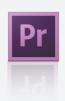

Premiere Pro CS 6.0 or later

Mac OSX Lion version 10.7 or above

ATI, NVIDIA or Intel HD\* graphics processor

**FxFactory 4.0** (Free Download: http://www.noiseindustries.com/fxfactory/download)

**Premiere Pro users require:** 

- •Premiere Pro 6.0 or above
- Mac OS X Mountain Lion version 10.8 or above
- \* The Intel GMA 950 and X3100 are not supported.

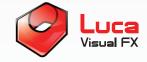

LUCA VISUAL FX Ltd.

www.lucavisualfx.com luca@lucavisualfx.com